## Whitelisting Booking Portal - GMail

Scroll down your inbox to the end and then click MORE. Now you will see the SPAM folder.

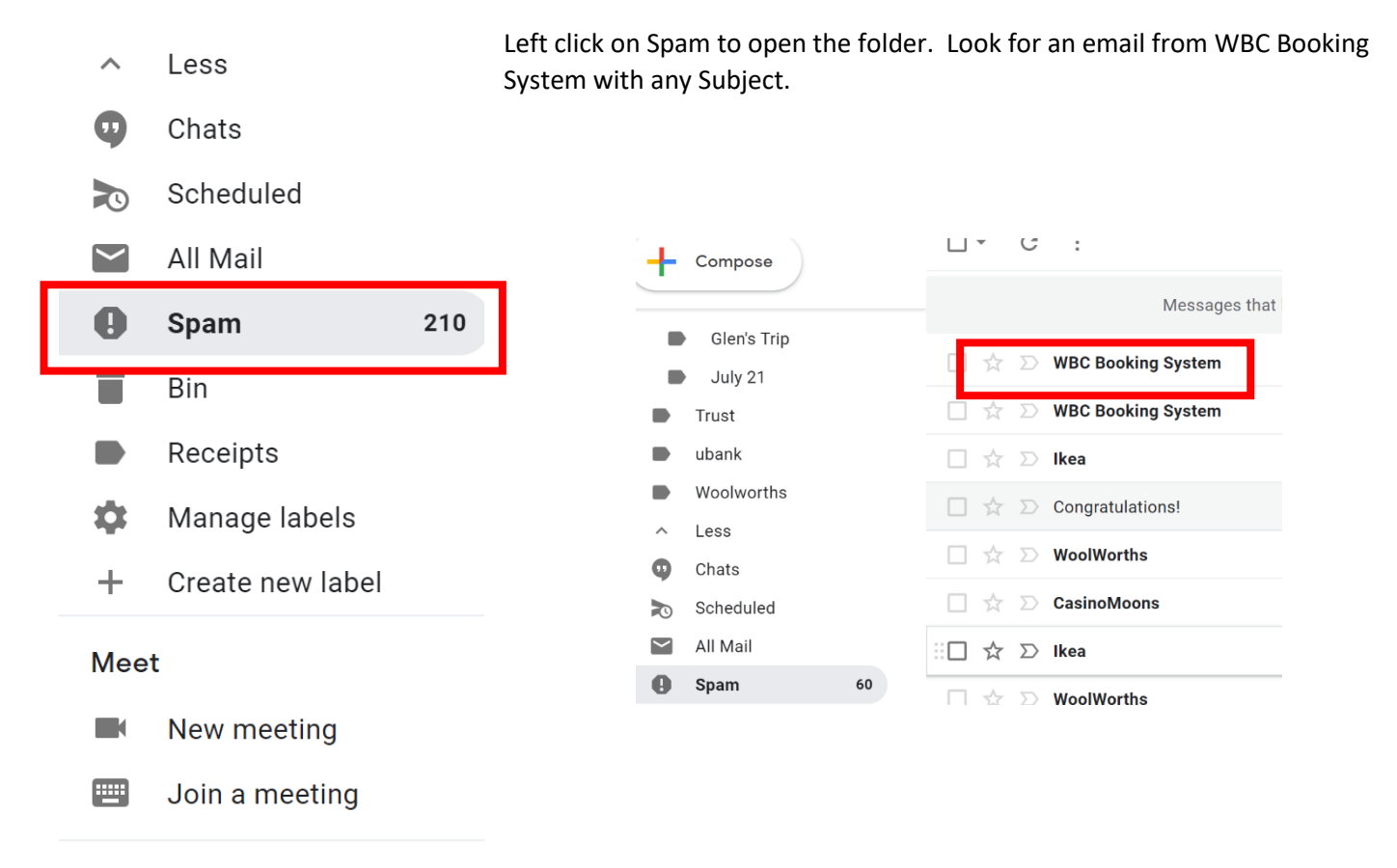

## Right click on the mail item then click NOT SPAM

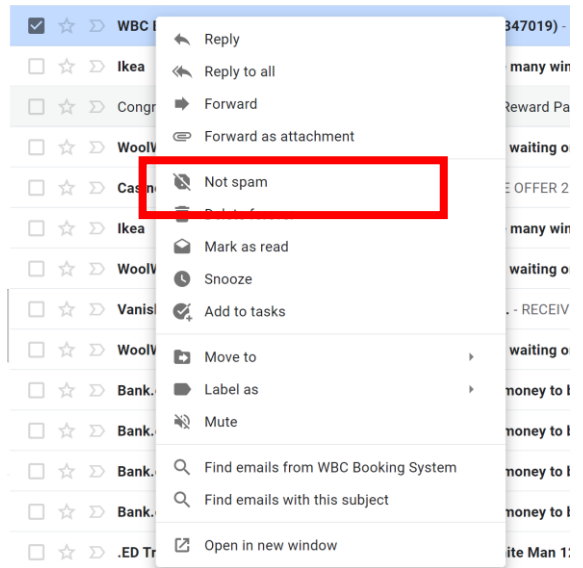

You will see this message at the bottom left of your screen that the message has been moved to your inbox

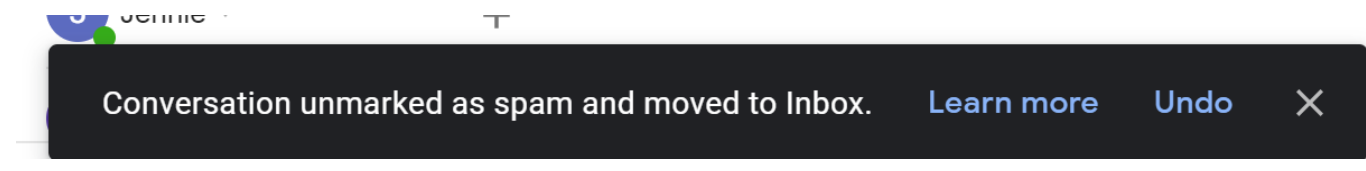